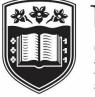

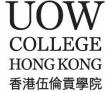

# **UOWC Hong Kong**

# Banner

**Student Portal** 

**User Guide** 

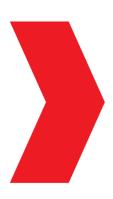

## Table of Contents

| Introduction |                            |                                                    | 3  |
|--------------|----------------------------|----------------------------------------------------|----|
|              | Logging on                 |                                                    | 3  |
| 1.0          | Personal Information       | n                                                  | 4  |
| 2.0          | Student Profile            |                                                    | 7  |
| 3.0          | Course Registration        |                                                    | 8  |
|              | 3.1                        | Reviewing Registration Status                      | 8  |
|              | 3.2                        | Submit registration for Mandatory (Block) Courses1 | .1 |
|              | 3.3                        | Submit registration for Elective Courses1          | .3 |
|              | 3.4                        | Dropping Elective Courses1                         | .9 |
| 4.0          | Academic Transcript        | t2                                                 | 21 |
| 5.0          | <b>Graduation Applicat</b> | ion2                                               | 5  |
| 6.0          | Degree Evaluation          | 21                                                 | 8  |

# Introduction

This user guide is designed to assist you in navigating and using the UOW College Hong Kong Student Management System, Banner, specifically the Student Portal.

#### Logging on

Type one the following into Google Chrome depending on which portal you need to enter:

Student Portal:

https://studentssb-prod.sis.uow.edu.au/StudentSelfService

Type your UOW email as user name and password in the screen that appears

# 1.0 Personal Information

## **Student Services**

#### Hello TEST USER02,

This is the entry page for Banner Student. From here, you can navigate to the following pages using the Banner menu on the header(Alt+M) depending on your role at the institution:

- Attendance Tracking
- Student ProfileClass List
- Advising Student Profile
- If you have any questions, please email the Registrar.

#### Students can access the Banner Menu by clicking on the Menu Button

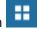

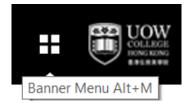

| < Banner             |   |
|----------------------|---|
| Moodle, e-Learning   |   |
| Personal Information | > |
| Student              | > |

#### Select Personal Information

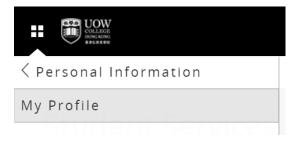

Select "My Profile" to add or edit

| My Profile                           |                                                                |
|--------------------------------------|----------------------------------------------------------------|
|                                      |                                                                |
| Hello Chan Tai<br>View, edit and upd | Man<br>date your general information records.                  |
|                                      | Personal Information                                           |
|                                      | View and update your biographical and demographic information. |

## Click on the Personal Information box to update personal information

| TEST USER02                                                                                                    | Personal Details First Name Middle Name TEST - Date of Birth Marital Status - Preferred First Name Chan Tai Man | Last Name<br>USER02<br>Legal Sex<br>Male |            |
|----------------------------------------------------------------------------------------------------|----------------------------------------------------------------------------------------------------|------------------------------------------|------------|
| ID Number: USER02                                                                                                    | Email                                                                                                    |                                          | + Add Ne   |
| user02@gmail.com     District, State or Province, Line 2,     Hong Kong                                                   | Personal Email<br>user02@gmail.com                                                                              |                                          | -          |
| 232423423                                                                                                    | Phone Number                                                                                                    |                                          | (+) Add Ne |
|                                                                                                    | Mobile<br>232423423<br>(2)                                                                                      |                                          |            |
|                                                                                                    |                                                                                                    |                                          |            |
| Address                                                                                                    |                                                                                                    |                                          | + Add New  |
| Address<br>Billing Address<br>Current<br>02/18/2019 - (No end date)<br>District, State or Province<br>Line 2<br>Hong Kong |                                                                                                    |                                          | + Add New  |
| Billing Address<br>Current<br>02/18/2019 - (No end date)<br>District, State or Province<br>Line 2                         |                                                                                                    |                                          | + Add New  |

Information can be edited by clicking the  $\checkmark$  button beside the information to be edited.

Information can be added by clicking the button in the relevant section to be added,

In the below example, a new email address is added

# Add Email

| Email Type        | Email Address       |
|-------------------|---------------------|
| Select Email Type | Enter Email Address |
| Comments          |                     |
| Add Comments      |                     |
| Mark as Preferred |                     |
|                   |                     |

Add

When the new details have been added Click "Add"

Note: More than one personal email address can be added, with one selected as the preferred

| Personal Email (Preferred) | Personal Email   |
|----------------------------|------------------|
| test@test.com              | user02@gmail.com |
|                            |                  |

Note: Students are not able to add or edit their Campus Email address. This information will not be displayed in the Student Portal. If Students attempt to add this email address type, the CAMP (Campus) option will not be available,

X

# 2.0 Student Profile

Students can access the Banner Menu by clicking on the Menu Button

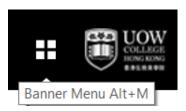

Select Student > Student Profile

| UOW<br>COLLEGE<br>INTRO ISDAG<br>BASSARH |   |
|------------------------------------------|---|
| < Student                                |   |
| Student Profile                          |   |
| Student Email                            |   |
| Registration                             | > |
| Student Records                          | > |

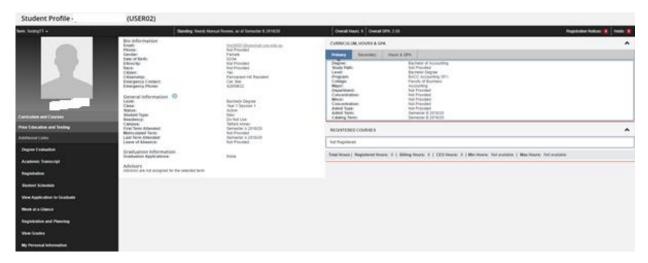

This page provides the student with both personal and curriculum information, as well as courses that the student is registered in.

The page is term dependent, and the student can select from the drop down field in the top left hand corner, the specific Semester that is to be viewed.

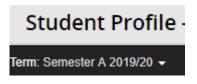

Banner Student Portal user Guide

This page also displays GPA information, Academic Standing, Hold notices, Registration notices, and advisor information if applicable.

If the student has holds or registration notices on their record, a notification will appear at the top right of the screen

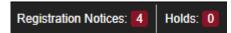

By clicking on the notification number at the top of the screen, further information is expanded.

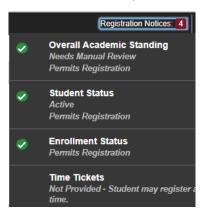

Additionally, the student is able to navigate to a number of areas in the Student Portal from the menu on this page including registration, degree evaluation, schedule, grades, academic transcript, and personal information.

| Degree Evaluation         |
|---------------------------|
| Academic Transcript       |
| Student Schedule          |
| Week at a Glance          |
| Registration and Planning |
| View Grades               |
| My Personal Information   |

# 3.0 Course Registration

3.1 Reviewing Registration Status

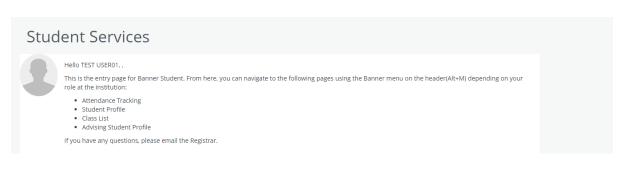

From the top menu select Student>Registration

| 2 | Student - Registration |                                                                                                    |  |                                                                                                    |  |  |  |  |  |
|---|------------------------|----------------------------------------------------------------------------------------------------|--|----------------------------------------------------------------------------------------------------|--|--|--|--|--|
| ł | Registration           |                                                                                                    |  |                                                                                                    |  |  |  |  |  |
|   |                        |                                                                                                    |  |                                                                                                    |  |  |  |  |  |
|   |                        |                                                                                                    |  |                                                                                                    |  |  |  |  |  |
|   | What wou               | Id you like to do?                                                                                                    |  |                                                                                                    |  |  |  |  |  |
|   |                        | Prepare for Registration<br>View registration status, update student term data, and complete pre-registration<br>requirements.    |  | Register for Classes<br>Search and register for your classes. You can also view and manage your schedule. |  |  |  |  |  |
|   |                        | Plan Ahead<br>Give yourself a head start by building plans. When you're ready to register, you'll be<br>able to load these plans. |  | Browse Classes<br>Looking for classes? In this section you can browse classes you find interesting.       |  |  |  |  |  |
|   | <u></u>                | View Registration Information<br>View your past schedules and your ungraded classes.                                              |  | Browse Course Catalog<br>Look up basic course information like subject, course and description.           |  |  |  |  |  |

To view the registration Status, select Prepare for Registration.

Ê

<u>Prepare for Registration</u> View registration status, update student term data, and complete pre-registration requirements.

This page will supply the student with their registration status, including information about any holds the student may have on their status.

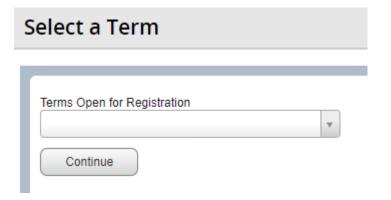

Student will select the current term open for registration from the Drop Down List, and select Continue.

| Registration Status |                               |
|---------------------|-------------------------------|
| Registration S      | tatus                         |
| Term: Semester A 20 | 19/20                         |
| Your Student Stat   | us permits registration.      |
| Vour academic sta   | atus permits registration.    |
| You have no holds   | s which prevent registration. |

For a student to be able to register, all items in the list will need to have a green tick.

The student is now able to register.

Navigate back to the Registration Page.

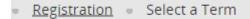

## 3.2 Submit registration for Mandatory (Block) Courses

#### Select Register for Classes

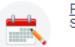

<u>Register for Classes</u> Search and register for your classes. You can also view and manage your schedule.

#### The Term for registration should default to the current term

Terms Open for Registration Semester A 2019/20

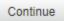

#### Select Continue

If the student is pre-registered into a Block of mandatory courses, the student will firstly need to Submit these registrations prior to selecting electives.

The system will open to the tab "Blocks"

| Blocks                                               |              |       |       |        |            |                                                       |         |                          |                                                                          |
|------------------------------------------------------|--------------|-------|-------|--------|------------|-------------------------------------------------------|---------|--------------------------|--------------------------------------------------------------------------|
| Select Your Block Option<br>Term: Semester A 2019/20 |              |       |       |        |            |                                                       |         |                          |                                                                          |
| Alternative Block: BACC4 Yr 1 Sem A                  | Block B1     |       |       |        |            |                                                       |         |                          |                                                                          |
| Title                                                | Details      | Hours | CRN   | Term   | Instructor | Meeting Times                                         | Campus  | Status                   | Attribute                                                                |
| ACC1101 Financial Accounting.                        | ACC 1101, L1 | 3     | 10024 | 201909 |            | SMTWTFS 10:00 AM - 10:50 AM Type: Class Building: Non | Telford | 200 of 200 seats remain. | Med. of Instruction - English<br>Course Level 1/2                        |
| ACC1101 Financial Accounting.                        | ACC 1101, T1 | 0     | 10025 | 201909 |            |                                                       | Telford | 25 of 25 seats remain.   | Med. of Instruction - English<br>Course Level 1/2                        |
| DGE3431 Philosophy and Human Values                  | DGE 3431, L1 | 3     | 10073 | 201909 |            |                                                       | Telford | 25 of 25 seats remain.   | Arts and Humanities<br>Med. of Instruction - English<br>Course Level 3/4 |
| DGE3431 Philosophy and Human Values                  | DGE 3431, T1 | 0     | 10075 | 201909 |            |                                                       | Telford | 25 of 25 seats remain.   | Arts and Humanities<br>Med. of Instruction - English<br>Course Level 3/4 |
|                                                      |              |       |       |        |            |                                                       |         |                          | Records: 4                                                               |

This will list all mandatory courses that the student has been registered into by administration.

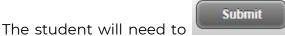

the registration for these courses prior to

Once submit has been actioned, the courses will appear in the bottom right of the screen with a status of "Registered".

being able to select electives.

| 1 | Summary                        | lut          |       |       |               |            |        |
|---|--------------------------------|--------------|-------|-------|---------------|------------|--------|
|   | Title                          | Details      | Hours | CRN   | Schedule Type | Status     | Action |
|   | ACC1101 Financial Accounting I | ACC 1101, L1 | 3     | 10024 | Lecture       | Registered | None   |
| 4 | ACC1101 Financial Accounting I | ACC 1101, T1 | 0     | 10025 | Tutorial      | Registered | None 💌 |
|   | DGE3431 Philosophy and Hu      | DGE 3431, L1 | 3     | 10073 | Lecture       | Registered | None 🔻 |
| • | DGE3431 Philosophy and Hu      | DGE 3431, T1 | 0     | 10075 | Tutorial      | Registered | None   |

For the mandatory subjects added via the block, the student is unable to drop these courses. Therefore, if a student requires to drop a mandatory course, they must apply through student services.

Please access the following link to find out the details of courses that you need to register <u>https://www.cccu.edu.hk/oday\_degree\_add\_drop.html</u>

NOTE: For most of the courses, you must register for a lecture together with a tutorial or a computer laboratory.

#### 3.3 Submit registration for Elective and General Education Courses

The student, once submitted the block registration (see section 9.2), is now able to register for elective and General Education courses.

The student can search for available classes by using the "Find Classes" tab.

| Find Classes             |       |
|--------------------------|-------|
| Enter Your Search Crit   |       |
| Term: Semester A 2019/20 | )     |
| Sub                      | oject |
| Course Num               | nber  |
| Кеум                     | vord  |
| Attrit                   | bute  |
| L                        | evel  |
| Schedule T               | Гуре  |
| Cam                      | ipus  |

The student will search for available classes by entering such information as Subject and/or Course number. Students can also search by schedule type (lecture or tutorial) as well as campus location. Below lists the relationship between Subject and its abbreviation. For example, ACC1101 Financial Accounting I, the subject abbreviation ACC refers to Accounting Courses, 1101 is the course code and "Financial Account I" is the course title.

| Subject                        | Abbreviation |
|--------------------------------|--------------|
| Accounting                     | ACC          |
| Aviation                       | AVI          |
| Business                       | FBU          |
| Chinese Lang, Lit, Comm & Hist | CHI          |
| Finance                        | FIN          |
| General Education              | DGE          |
| Japanese Studies               | JAP          |
| Science and Technology         | FST          |
| Social Sciences                | SSS          |

The student will enter the search criteria and click on the search button under the criteria.

| Enter Your Search Criter | ia                                          |
|--------------------------|---------------------------------------------|
| Term: Semester A 2019/20 |                                             |
| Subje                    | ct                                          |
| Course Numbe<br>Keywor   | Aviation                                    |
| Attribut                 | e Chinese Lang, Lit, Comm & Hist<br>Finance |
| Leve                     | Science and Technology                      |
| Colleg                   | e Social Sciences                           |
| Subject X Accounting     |                                             |
| Course Number            |                                             |
| Keyword                  |                                             |
| Attribute                |                                             |
| Level                    |                                             |
| Schedule Type            |                                             |
| Campus                   |                                             |
| Search                   | Clear   Advanced Search                     |

Banner will return all active classes for the Semester than meet the search criteria.

| Tite                                      | ¢ s | ection ( | Hours | CRN   | 0 Instructor           | Meeting Times                                         | Campus | Status                          | Attribute                                         |                   |
|-------------------------------------------|-----|----------|-------|-------|------------------------|-------------------------------------------------------|--------|---------------------------------|---------------------------------------------------|-------------------|
| ACC1101 Financial Accounting.]<br>Lecture | L   | 1        | 3     | 10024 |                        | C M T W T F S 10:00 AM - 10:50 AM Type: Class Buildin | Telfor | 199 of 200 seats re<br>PLINKED  | Med. of Instruction - English<br>Course Level 1/2 | Q View Linked Add |
| ACC3101 Corporate Accounting J<br>Lecture | ι   | 1        | 3     | 10011 |                        |                                                       | Telfor | 25 of 25 seats rem<br>25 LINKED | Med. of Instruction - English<br>Course Level 3/4 | Q View Linked Add |
| ACC3101 Corporate Accounting I<br>Lecture | L   | 2        | 3     | 10012 |                        |                                                       | Telfor | 25 of 25 seats rem<br>25 LINKED | Med. of Instruction - English<br>Course Level 3/4 | Q View Linked Add |
| ACC3471 Accounting Information            | L   | 1        | 3     | 10001 | USER01, TEST (Primary) | S M T W T F S 09:00 AM - 09:50 AM Type: Class Buildin | Telfor | 198 of 200 seats re             | Med. of Instruction - English<br>Course Level 3/4 | Q View Linked Add |

Most CRNs will have a link – whereby the student is unable to register in a lecture without also registering in the tutorial for that course.

Classes that are linked will have a link symbol in the Status column.

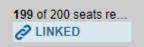

Students can view on the linked classes by clicking on the "View Linked" option in the last column.

Q, View Linked

Banner will then list the linked class options for that particular course (which will be the corresponding lecture or tutorials)

For example:

| ACC1101 Financial Accounting I<br>Lecture | L1 | 3 | 10024 |  |
|-------------------------------------------|----|---|-------|--|
|-------------------------------------------|----|---|-------|--|

For the above class (the lecture for ACC1101), has linked tutorial options. By selecting the "View Linked" option in the last column, Banner will return all tutorials that are linked to the lecture.

|                                            | d Sections<br>Semester A 201 | 9/20 Subject: | Accounting  | Schedule Ty | peSchedule Type: Lecture |    |
|--------------------------------------------|------------------------------|---------------|-------------|-------------|--------------------------|----|
| Title : ACC1101 Financial Acco             | unting I                     | Schedule      | • Type : Le | cture       | <b>CRN:</b> 10024        |    |
| Title                                      | Section                      | Hours         | CRN         | Instructor  |                          | Me |
| ACC1101 Financial Accounting I<br>Tutorial | Т3                           | 0             | 10027       |             |                          |    |
| Total Hours : 0                            |                              |               |             |             |                          |    |
| Title : ACC1101 Financial Acco             | unting I                     | Schedule      | • Type : Le | cture       | <b>CRN:</b> 10024        |    |
| Title                                      | Section                      | Hours         | CRN         | Instructor  |                          | Me |
|                                            |                              |               |             |             |                          |    |

The student needs to select a tutorial CRN as well as the lecture CRN to enable a valid registration.

If the student is already registered in the course, the "Add" button will be disabled preventing the student from registering twice.

To register in elective or General Education courses, the student is to select the "Add" button in the final column.

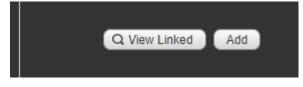

The course will then appear in the bottom Summary window as "Pending"

| Summary                     |              |       |       |               |         |                    |  |  |
|-----------------------------|--------------|-------|-------|---------------|---------|--------------------|--|--|
| Title                       | Details      | Hours | CRN   | Schedule Type | Status  | Action             |  |  |
| ACC3101 Corporate Accountin | ACC 3101, L1 | 3     | 10011 | Lecture       | Pending | **Web Registered** |  |  |

The student should then select one of the linked courses to also add the tutorial or lecture for the course.

| 🗊 Summary                   |              |       |       |               |         |                    |  |  |
|-----------------------------|--------------|-------|-------|---------------|---------|--------------------|--|--|
| Title                       | Details      | Hours | CRN   | Schedule Type | Status  | Action             |  |  |
| ACC3101 Corporate Accountin | ACC 3101, T2 | 0     | 10014 | Tutorial      | Pending | **Web Registered** |  |  |
| ACC3101 Corporate Accountin | ACC 3101, L1 | 3     | 10011 | Lecture       | Pending | **Web Registered** |  |  |

When the student has added all electives, the registration needs to be Submitted to finalise.

The student should check all pending Status courses in the summary section, and once confirmed they are correct, click the "Submit" button.

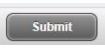

If the registration has been accepted without error, the status will change to "Registered"

Registered

If there were errors when the registration was checked, the status will be "Errors preventing Registration".

| ACC3101 Corporate Accountin | ACC 3101, T2 | 0 | 10014 | Tutorial | Errors Preventing Regist | Remove | • |
|-----------------------------|--------------|---|-------|----------|--------------------------|--------|---|
| ACC3101 Corporate Accountin | ACC 3101, L1 | 3 | 10011 | Lecture  | Errors Preventing Regist | Remove | • |

Details of the error will appear in a pop up at the top of the screen.

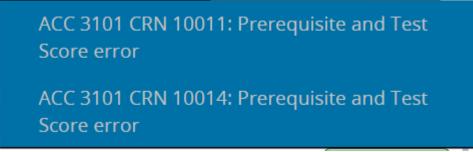

In this instance, the student has not completed the prerequisite to register in this course.

The action in the summary screen will default to "remove" and the student should click the submit button again to remove the registration.

| Action          |
|-----------------|
| Repove<br>error |
| Remove          |
| None            |
| None            |
| None v          |
| None            |
|                 |
| Submit          |

Other error messages may include:

• Linked course required

FIN 3001 CRN 10046: Linked course required (Tutorial)

• Same CRN attempting to be registered twice

CRN: 10024 Section is a duplicate of an existing registration.

• Duplicate course being registered into (i.e. additional tutorial for same course)

ACC 1101 CRN 10026: Duplicate Course with Section 10025

• Maximum hours exceeded

DGE 1941 CRN 10131: Maximum hours exceeded

To enable a new search for classes, click on the

option at the top of the screen.

Search Again

Once registration is complete, the student will be able to view their full timetable on the bottom left of the screen.

| 🛱 Schee    | dule 📲 Sch       | edule Details                     |         |           |          |        |          |
|------------|------------------|-----------------------------------|---------|-----------|----------|--------|----------|
| Class Sche | dule for Semeste | er A 2019/20                      |         |           |          |        |          |
|            | Sunday           | Monday                            | Tuesday | Wednesday | Thursday | Friday | Saturday |
|            |                  | _                                 |         |           |          |        |          |
| 10am       |                  | ACC1101 Financial<br>Accounting I |         |           |          |        |          |
|            |                  |                                   |         |           |          |        |          |
| 11am       |                  |                                   |         |           |          |        |          |
|            |                  |                                   |         |           |          |        |          |

# 3.4 Dropping Elective and General Education Courses

Students are able to drop elective courses via the web until a couple of days prior to Drop Date 1. If students are unable to drop via web, and it is prior to Drop Date 1, students should apply directly through student services.

To drop a course, students should navigate to their registration screen.

Select Register for Classes

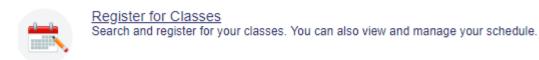

The Term for registration should default to the current term

# Terms Open for Registration Semester A 2019/20

Continue

Select Continue

In the summary section, the student is able to drop only elective courses by action to "Web Drop/Delete". Note, for those courses that are mandatory, this option will not be available. If the student wishes to drop mandatory courses they need to apply through Student Services.

| DGE1511 Science and Techn | DGE 1511, L1 | 3 | 10099 | Lecture  | Registered | Web Drop/Delete | • |
|---------------------------|--------------|---|-------|----------|------------|-----------------|---|
| DGE1511 Science and Techn | DGE 1511, T1 | 0 | 10100 | Tutorial | Registered | Web Drop/Delete | * |

Once the status has been changed for those courses that the student wishes to drop, the student should click the "Submit" button.

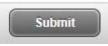

If the drop was accepted, Banner will display "Save successful"

To Note: Students will be prevented from dropping a tutorial class without also dropping the lecture. Banner will prevent and display the following error.

You must drop all connected courses (10038, 10037) in the same transaction. If a student wishes to change a tutorial or lecture for an elective course, the student needs to make all changes as pending, and then submit together.

i.e. the student would add the replacement tutorial as pending, and change the action on the tutorial to be removed as "Web Drop/Delete". The student would then "Submit" to make both changes at once.

# 4.0 Academic Transcript

To print a transcript, select the Student Self Service Page, navigate to Banner>Student>Student Records

| < Student                |               |
|--------------------------|---------------|
| Student Profile          |               |
| Student Email            |               |
| Registration             | >             |
| Student Records          | $\rightarrow$ |
| inde at the institution. |               |

Students can elect to print their own unofficial transcript, or request a copy of an official transcript from the faculty.

Student Records

Academic Transcript

Request Printed Transcript

View Status of Transcript Requests

Degree Evaluation

Apply to Graduate

View Application To Graduate

View Grades

Programme Catalogue

#### Unofficial Transcript

For students to print their own unofficial transcript, they can select Academic Transcript from the menu,

Students will select their level (BD for Bachelor, AD for Associate Degree), then select unofficial transcript from the drop down list.

| Select the transp | cript level and transcript ty             | pe.      |
|-------------------|-------------------------------------------|----------|
|                   | Bachelor Degree ▼<br>Unofficial Web Trans | script 🔻 |
| Submit            |                                           |          |

Select Submit.

Students can take a screen print of this page if required.

Note: the format of the unofficial transcript can be amended in SHATPRT.

Additionally, at the bottom of the unofficial transcript page, students can then elect to have an official transcript printed.

Request Printed Transcript

This will direct them to the Transcript Request page.

#### Official Transcript

Students should select Request Printed Transcript from the menu.

Students should select the applicable address from the drop down list.

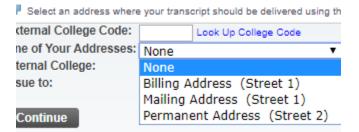

Note: if there is no address on the student record, the student will need to add an address via their Personal Profile page prior to requesting a transcript.

Students should then select Continue.

Students should select the transcript type "Official Transcript" from the drop down list, and select Continue

| indicates required field     |                       |
|------------------------------|-----------------------|
| Transcript Type: *           | Official Transcript 🔻 |
| Issued To:                   | TEST USER10           |
| Street Line 1:               | Street 1              |
| Street Line 2:               |                       |
| Street Line 3:               |                       |
| City:                        | Kowloon               |
| State or Province:           | Kowloon 🔻             |
| Zip or Postal Code:          |                       |
| Nation:                      | Hong Kong SAR         |
| Area Code:                   |                       |
| Phone Number:                |                       |
| Extension:                   |                       |
| International Access Number: |                       |
|                              |                       |

| <br>DI | 1 | 1 | n | • |
|--------|---|---|---|---|
| -      |   |   |   | - |

Students should then select the Number of Copies, the Progress Cut-Off Term, and the Delivery Method. Note: Transcript requests are charged to the student on a per copy basis.

# **Transcript Request Options**

|              | Home  | ~ | Transcrint | Den | lieet | Ontione |
|--------------|-------|---|------------|-----|-------|---------|
| ( <b>H</b> ) | потпе | 2 | Transcript | кеч | uest  | Options |

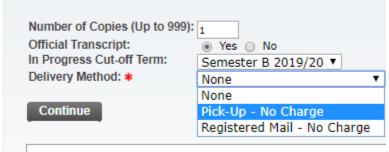

View Holds 
Academic Transcript

#### Select Continue

A transcript request summary will be displayed. Students will select Submit Request.

| Issued to:           | TEST USER10         |
|----------------------|---------------------|
| Street:              | Street 1            |
| City:                | Kowloon             |
| State or Province:   | Kowloon             |
| Zip or Postal Code:  | ·                   |
| Nation:              | Hong Kong SAR       |
| Course Levels:       | All course levels   |
| Copies Ordered:      | 1                   |
| Official Transcript: | Yes                 |
| Delivery Method:     | Pick-Up             |
| Cost of Order:       | No charge           |
| Print Transcript:    | As soon as possible |
| Submit Request       |                     |

#### To View Transcript Request Application Status

From the Menu, Students should select "View Status of Transcript Requests"

Select the applicable Date Ordered and select Submit

| Date Ordered: | None 🔻       |                                |
|---------------|--------------|--------------------------------|
|               | None         |                                |
| Submit        | Jul 25, 2019 |                                |
|               | Jul 24, 2019 |                                |
|               | Jul 22, 2019 |                                |
| View Holds    |              | pt  Request Printed Transcript |

The current status of the request will be displayed.

| Status of Transcript Requests: Jul 25, 2019 |                                                                          |  |
|---------------------------------------------|--------------------------------------------------------------------------|--|
| Data Gast                                   | New order is still in an entities. Blacks should be in a start the time. |  |
| Date Sent:                                  | Your order is still in processing. Please check again at another time.   |  |
| Issued to:                                  | TEST USER10                                                              |  |
| Street:                                     | Street 1                                                                 |  |
| City:                                       | Kowloon                                                                  |  |
| State or Province:                          | Kowloon                                                                  |  |
| Zip or Postal Code:                         |                                                                          |  |
| Nation:                                     | Hong Kong SAR                                                            |  |
| Course Levels:                              | All course levels                                                        |  |
| Number of Copies Ordered:                   | 1                                                                        |  |
| Official Transcript:                        | Yes                                                                      |  |
| Delivery Method:                            | Pick-Up                                                                  |  |
| Cost of Order:                              | No charge                                                                |  |
| Print Transcript:                           | As soon as possible                                                      |  |

Student

# 5.0 Graduation Application

Students should first process a Degree Evaluation to ensure that all Programme Requirements have been met prior to processing an Application to Graduate.

From the Student Portal Menu, access Student> Student Records> Apply to Graduate

| < Student Records                  |
|------------------------------------|
| Academic Transcript                |
| Request Printed Transcript         |
| View Status of Transcript Requests |
| Degree Evaluation                  |
| Apply to Graduate                  |

Select the Graduation Term from the drop down list and Submit

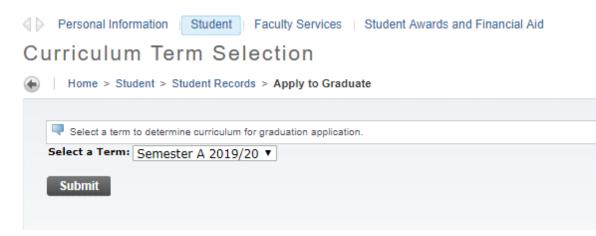

Select Degree and Continue

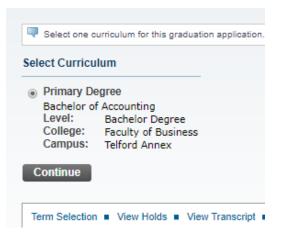

Select Graduation Date from the drop down options

| Continue                                 |                                                                          |
|------------------------------------------|--------------------------------------------------------------------------|
| Primary Degree<br>Bachelor of Accounting |                                                                          |
| Level:                                   | Bachelor Degree                                                          |
| College:                                 | Faculty of Business                                                      |
| Campus:                                  | Telford Annex                                                            |
| Select Graduation Date                   |                                                                          |
| Graduation Date:*                        | Date:Aug 31, 2019 Term:Semester A 2019/20 Year:Academic Year 2019-2020 🔻 |
| Continue                                 |                                                                          |

Student to indicate whether they will be attending ceremony and continue

| Select Ceremony Attendance |       |      |           |
|----------------------------|-------|------|-----------|
| Attend Ceremony:           | ) Yes | O No | Indecided |
| Continue                   |       |      |           |

The Name will be confirmed that will be printed on graduation certificate.

Select Continue

The Mailing address will be confirmed.

Select Continue

Finally, a summary of the graduation application will be displayed verifying application details.

Select Submit request.

| Graduation Date        |                         |
|------------------------|-------------------------|
| Date:                  | Aug 31, 2019            |
| Term:                  | Semester A 2019/20      |
| Year:                  | Academic Year 2019-2020 |
| Ceremony               |                         |
| Attend Ceremony:       | Yes                     |
| Curriculum             |                         |
| Primary Degree         |                         |
| Bachelor of Accounting |                         |
| Level:                 | Bachelor Degree         |
|                        |                         |
| College:               | Faculty of Business     |

The student can view the application status by selecting "View Application to Graduate" from the menu

# 6.0 Degree Evaluation

From the Student Portal, student will access the following menu items:

Student>Student Records>Degree Evaluation.

Alternatively, Degree Evaluation can also be accessed from the Student Profile page.

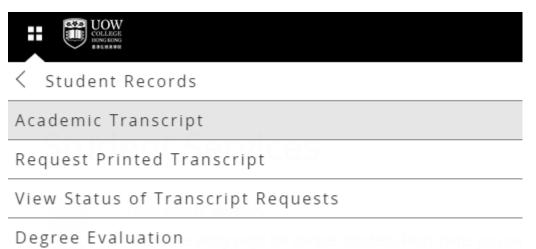

Student will select the Term for the evaluation (in most instances the current term), and select Submit.

# Select Current Term

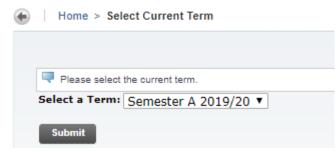

The Students current curriculum will be displayed. Students should select Generate New Evaluation.

Students will need to select the Program, select the term, and Generate Request

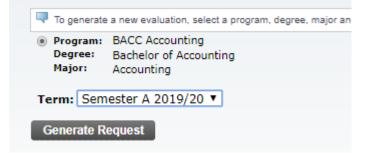

The Degree Evaluation Report will be displayed showing each of the areas of the Programme Requirements.

The first section will display the overall program credit unit requirements

| Program Evaluation |     |          |       |          |      |  |  |
|--------------------|-----|----------|-------|----------|------|--|--|
|                    | Met | Credits  |       | Courses  |      |  |  |
|                    |     | Required | Used  | Required | Used |  |  |
| Total Required :   | No  | 120.00   | 12.00 |          | 4    |  |  |

The evaluation will then detail each of the programme areas such as Program Core, Program Electives, General Education and Free electives.

|          | Programme Core |      |         |           |      |      | uired            | Used             | Requi | ed     |         | Used   |                         |           |         |       |        |
|----------|----------------|------|---------|-----------|------|------|------------------|------------------|-------|--------|---------|--------|-------------------------|-----------|---------|-------|--------|
| Total    | Required :     |      |         |           | No   | 60.0 | 0                | 9.00             |       |        |         | 3      |                         |           |         |       |        |
|          |                |      |         |           |      |      |                  |                  |       |        |         |        |                         |           |         |       |        |
| Detail F | Requirements   |      |         |           |      |      |                  |                  |       |        |         |        |                         |           |         |       |        |
| Met      | Condition      | Rule | Subject | Attribute | Low  | High | Required Credits | Required Courses |       | Term   | Subject | Course | Title                   | Attribute | Credits | Grade | Source |
| Yes      |                |      | ACC     |           | 1101 |      |                  |                  |       | 201909 | ACC     | 1101   | Financial Accounting I  |           | 3.00    |       | R      |
| No       | AND            |      | ACC     |           | 2101 |      |                  |                  |       | 201909 | ACC     | 1101   | rinalicial Accounting 1 |           | 5.00    |       | R.     |
| No       | AND            |      | ACC     |           | 2201 |      |                  |                  |       |        |         |        |                         |           |         |       |        |
| No       | AND            |      | ACC     |           | 2501 |      |                  |                  |       |        |         |        |                         |           |         |       |        |
| No       | AND            |      | ACC     |           | 3101 |      |                  |                  |       |        |         |        |                         |           |         |       |        |
| No       | AND            |      | ACC     |           | 3102 |      |                  |                  |       |        |         |        |                         |           |         |       |        |
| No       | AND            |      | ACC     |           | 3471 |      |                  |                  |       |        |         |        |                         |           |         |       |        |
| No       | AND            |      | ACC     |           | 3480 |      |                  |                  |       |        |         |        |                         |           |         |       |        |
| No       | AND            |      | ACC     |           | 3700 |      |                  |                  |       |        |         |        |                         |           |         |       |        |
| No       | AND            |      | ACC     |           | 3801 |      |                  |                  |       |        |         |        |                         |           |         |       |        |
| No       | AND            |      | ACC     |           | 4201 |      |                  |                  |       |        |         |        |                         |           |         |       |        |
| No       | AND            |      | FBU     |           | 1101 |      |                  |                  |       |        |         |        |                         |           |         |       |        |
| Yes      | AND            |      | FBU     |           | 1201 |      |                  |                  |       | 201909 | FBU     | 1201   | Economics               |           | 3.00    |       | R      |
| Yes      | AND            |      | FBU     |           | 1300 |      |                  |                  |       | 201909 | FBU     | 1300   | Business Statistics     |           | 3.00    |       | R      |
| No       | AND            |      | FBU     |           | 2601 |      |                  |                  |       | 201909 | 100     | 1500   | pusiriess Statistics    |           | 5.00    |       | n.     |

Each area will detail the course requirements, and compare the students' progress in relation to the programme requirements. If the student has met requirements, a "Yes" will be displayed in the first column. The final column displayed source will confirm if the student has completed the course requirements ("H" for academic history), or if the student is currently enrolled in the course ("R" for registered).

At the end of the document, the in progress courses will be displayed, as well as any courses that did not meet programme requirement. Courses that did not meet programme requirement can include those courses that were attempted, however the student did not achieve satisfactory grade, as well as any courses that have been attempted and earned, however they are not included in the programme requirements.

\*\*\* END \*\*\*